## **KinderSign – Registro de Entrada y Salida de Niños**

El Guardián/Adulto Responsable utilizará el teclado numérico para ingresar los 10-dígitos del número de teléfono. Pulse **Next** (Continuar).

NOTA: Si más de un Guardián/ Adulto Responsable utiliza el mismo número de teléfono, KinderSign muestra una lista con sus nombres. El Guardián/ Adulto Responsable tiene que seleccionar su nombre de la lista para continuar.

Ingrese su *PIN* y pulse **Verificar**. Si es la primera vez que el Guardián/ Adulto Responsable registra la **Entrada** o **Salida** de un niño, el sistema solicita que el Guardián/ Adulto Responsable ingrese su propio *PIN*. El *PIN* consiste de cuatro dígitos (si olvida su PIN, comuníquese con el Centro de Asistencia).

Cuando aparezca la pantalla de Activities (Actividades), pulse *Attendance* (Asistencia).

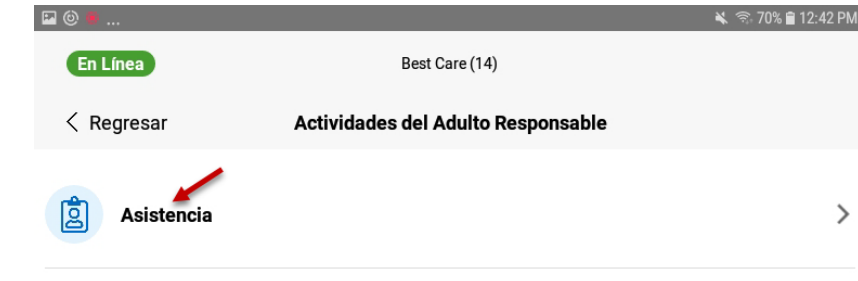

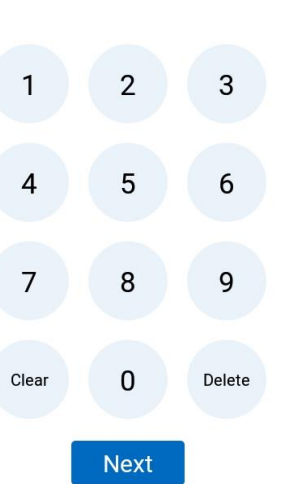

7 Eliminar Verificar

La tableta tomará la fotografía del Guardián/Adulto Responsable que está ingresando la llegada (*Sign In*) o salida (*Sign Out*) de los niños. Pulse **Authenticate** (Autenticar) para capturar la foto.

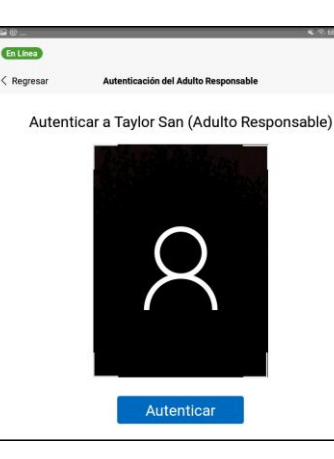

Cuando aparece la lista de niños, seleccione *Registrar Llegada* o *Registrar Salida* pulsando en la casilla(s) correspondiente(s) a los niños. El sistema resalta sus selecciones.

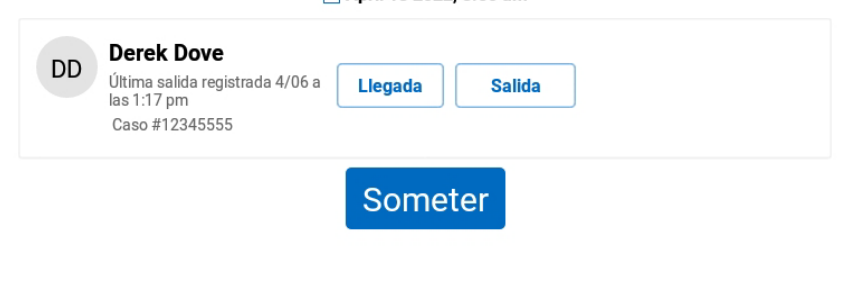

□ April 18 2022, 8:50 am

- Pulse **Someter** para transmitir la Asistencia automáticamente a KinderConnect. La tableta tiene que estar en línea.
- Aparece un mensaje confirmando que la Asistencia se registró de forma correcta.

KinderSign regresa al teclado numérico y está listo para que el siguiente Guardián/Adulto Responsable ingrese.

Para más información, visite [www.ohiocctap.info,](http://www.ohiocctap.info/) envíenos un mensaje a [supportOH@kindersystems.com](mailto:supportOH@kindersystems.com) o llámenos al 1-833-866-1708.